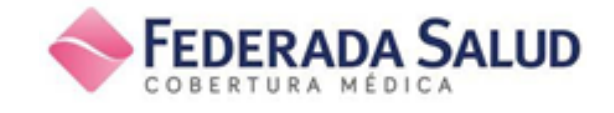

# **Manual Validación ON LINE (CSF)**

Versión 1.0

## **Índice:**

- **A. Inicio de sesión**
- **B. Autorización de recetas**
- **C. Gestión de Autorizaciones**
	- **Selección de recetas**
	- **Impresión de comprobantes de autorización**
	- **Anulación de recetas**
- **D. Impresión previa y cierre definitivo de lotes**

Al ingresar por primera vez a [www.plataformacsf.com](../AppData/Local/Microsoft/Windows/INetCache/Content.Outlook/2USMUOG5/www.plataformacsf.com) deberá utilizar como **usuario y contraseña el mismo código de su farmacia en COMPAÑÍA**.

A continuación, para mayor seguridad, el sistema le **exigirá cambiar su clave** por otra de al menos 6 caracteres y que contenga como mínimo dos letras y dos números.

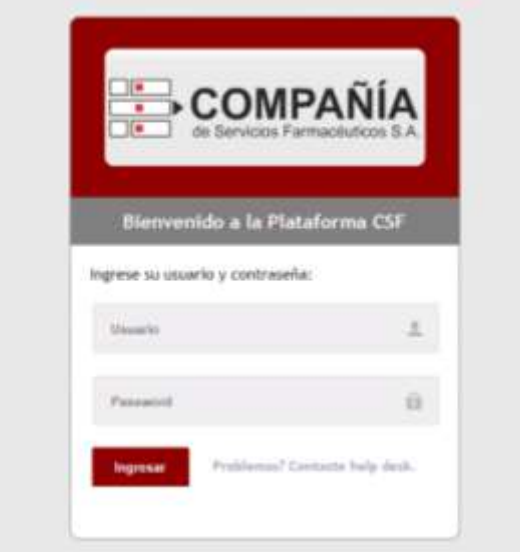

Para validar una receta ir al menu *"Autorizaciones"* que figura en el menú a la izquierda de la pantalla y luego click en *"Autorización General"*

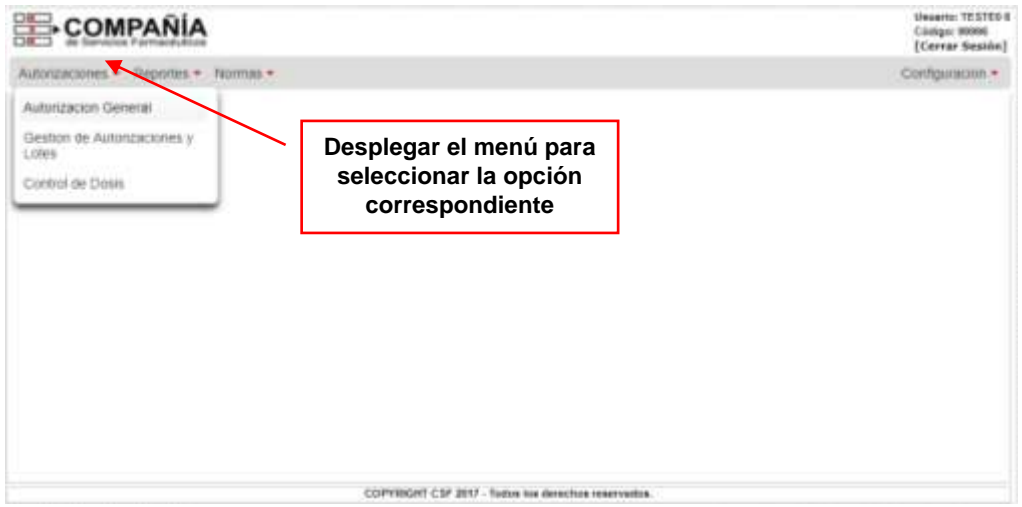

Cabe mencionar que para desplazarse por los distintos ítems puede utilizar el mouse, o bien la tecla TAB (ubicada arriba de la tecla de Mayúsculas) y ENTER.

#### **Carga de datos de la receta:**

En primer lugar se debe seleccionar el cliente que estará operando con las autorizaciones:

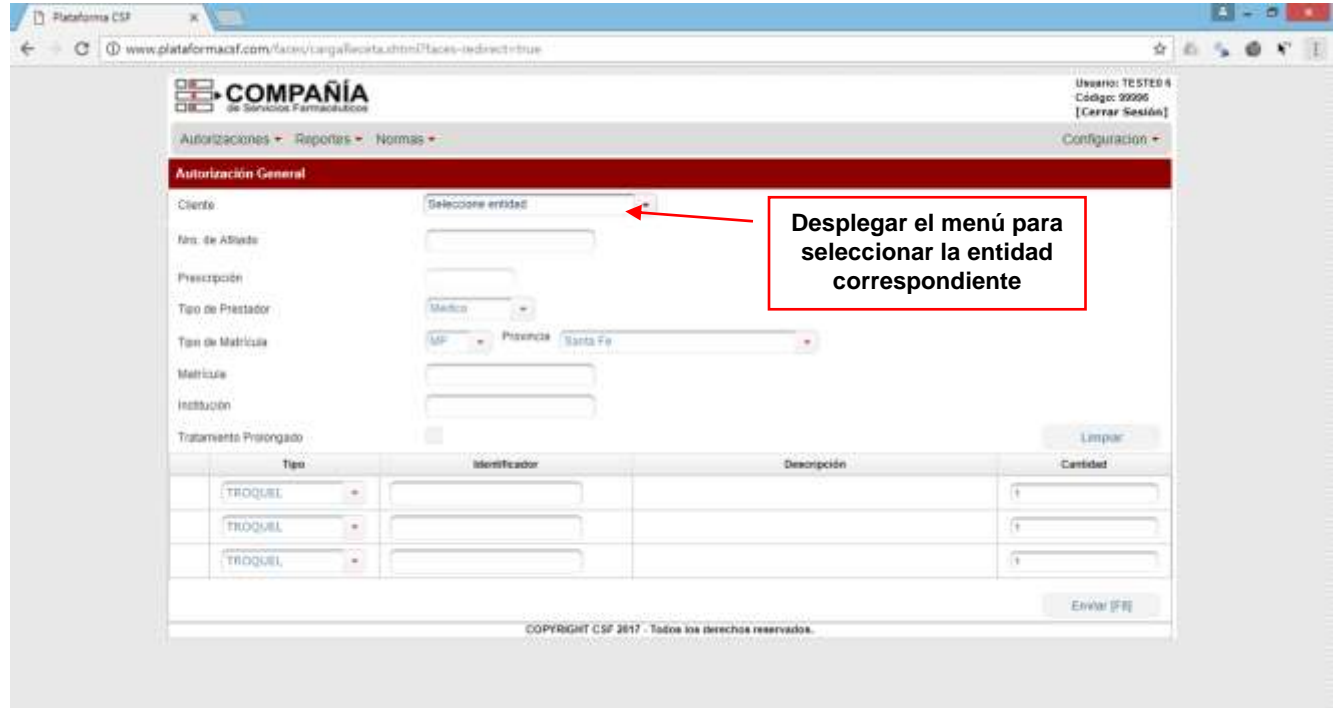

Luego se debe ingresar el **número de beneficiario completo, incluyendo la categoría** (al final) tal cual lo indica la norma de atención del cliente.

Luego presionar ENTER.

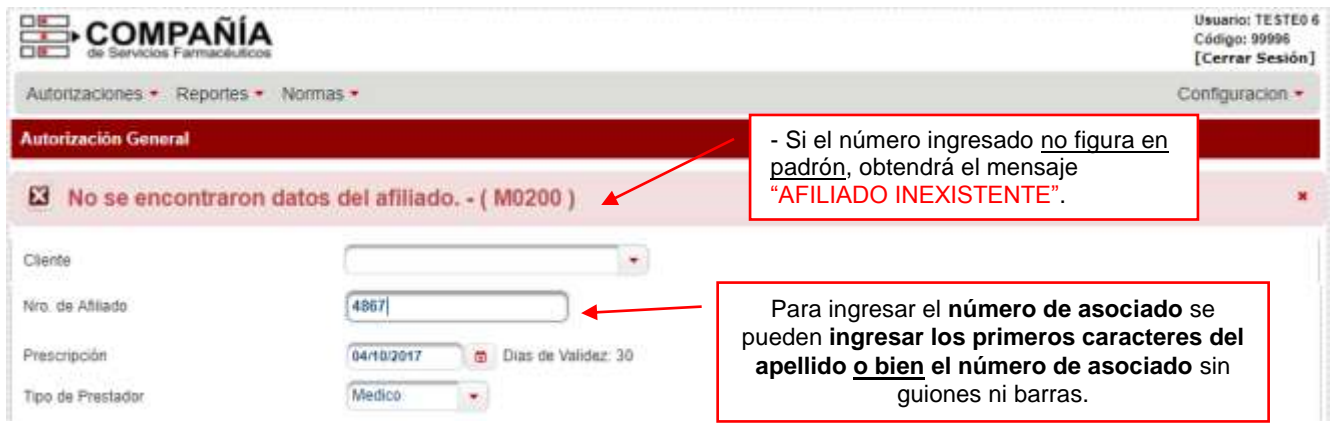

También es posible seleccionar el afiliado ingresando las dos o tres primeras letras del nombre o apellido:

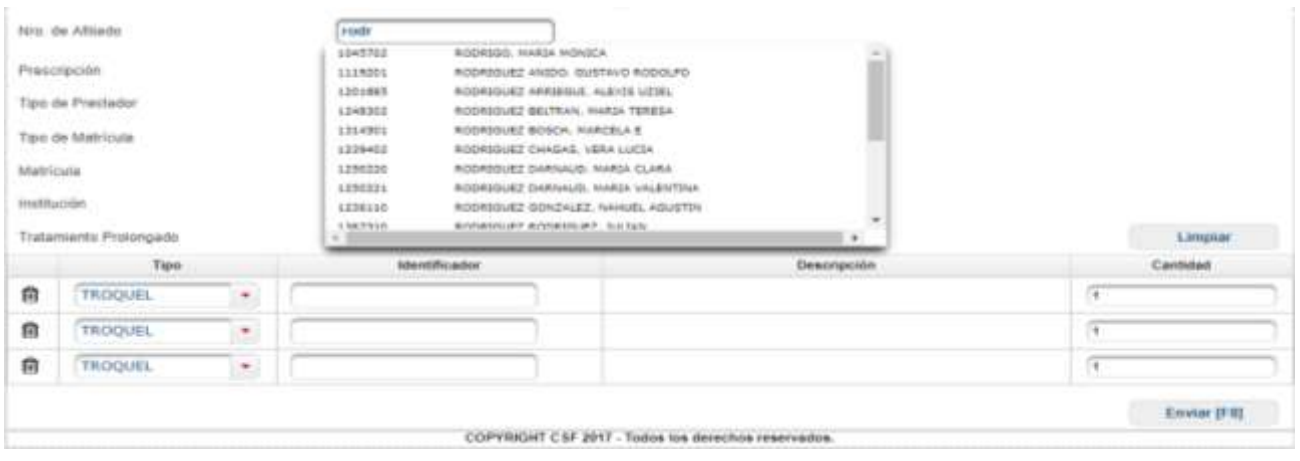

Luego completar los datos restantes según corresponda.

#### **Carga de medicamentos**

Una vez ingresados los datos anteriores, deberá ingresar los medicamentos que desea validar. El ingreso de medicamentos podrá ser mediante número de troquel, código de barras o descripción, en este último caso deberá ingresar las tres primeras letras del nombre del medicamento a validar para que el sistema busque los medicamentos posibles y lo pueda seleccionar :

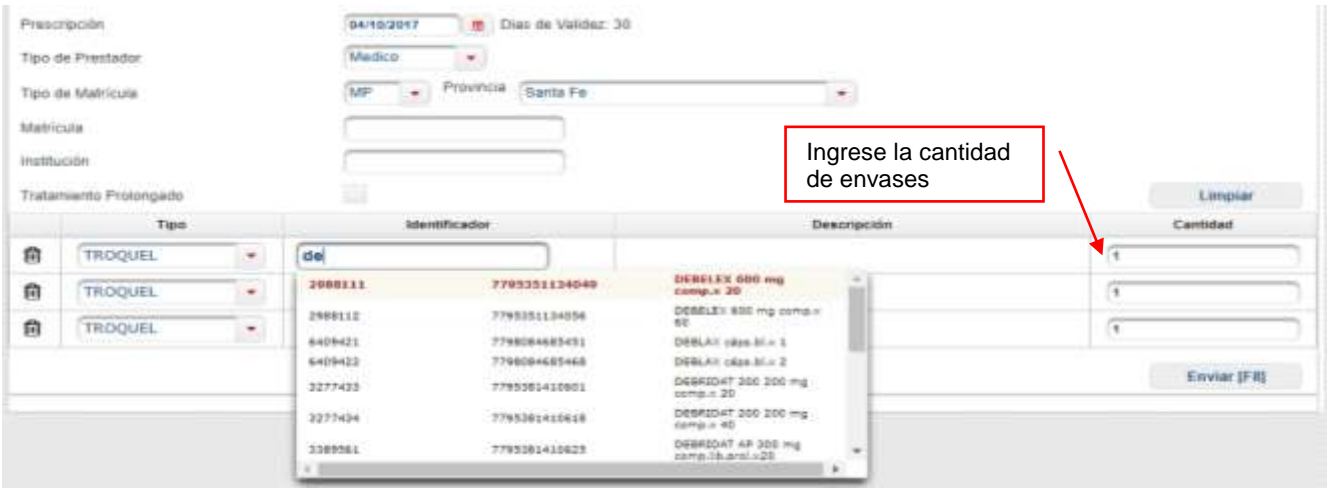

A continuación, deberá seleccionar la presentación requerida presionando ENTER y deberá **ingresar la cantidad de envases**.

#### **Confirmación de recetas medicamentos generales:**

Una vez confirmados los productos requeridos, **presionar F8** (o el botón "Enviar" al pie de la pantalla) para validar efectivamente la receta.

Como se puede observar en la siguiente imagen el sistema arrojará un ticket con los datos de la receta, número de autorización, datos del producto, importe de venta, importe a cargo del afiliado y a cargo de la entidad:

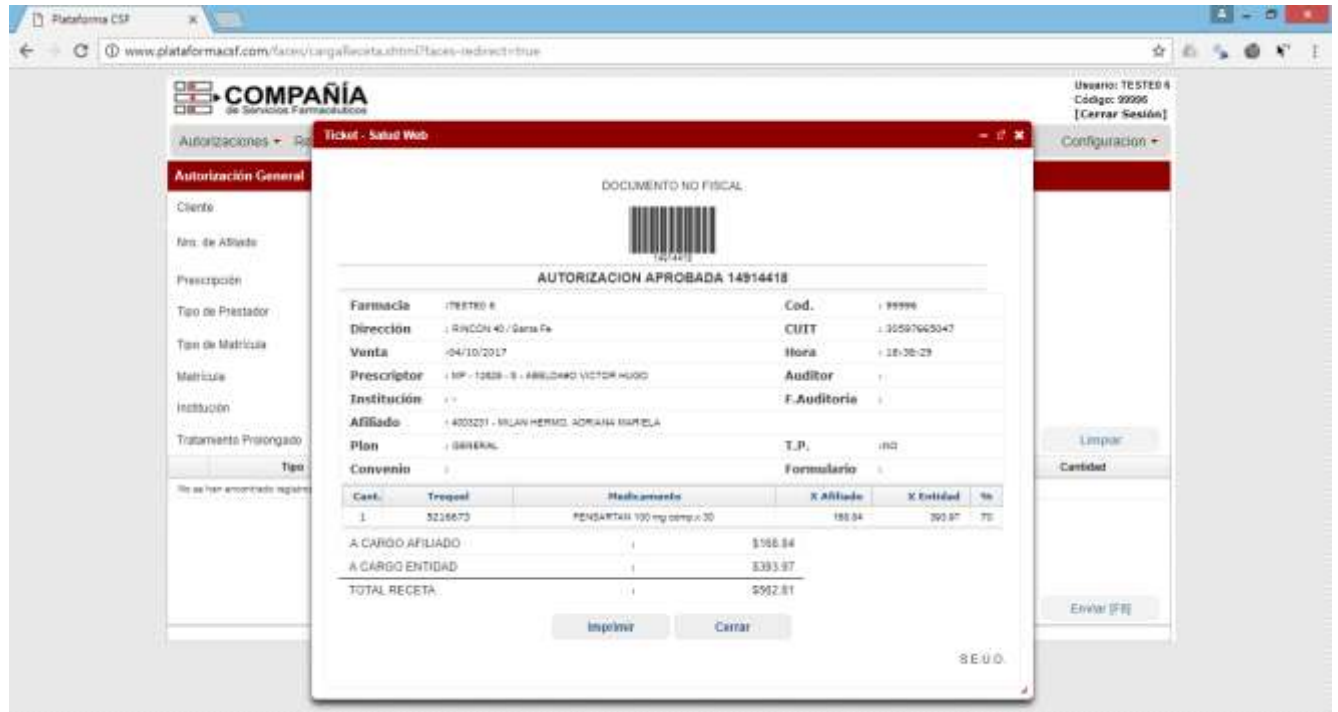

**Confirmación de recetas medicamentos crónicos:** 

Los pasos anteriores también puede ser utilizados para cargar medicamentos crónicos.

**Estos además contendrán la fecha próxima venta (antes de esta fecha no se podrá validar ningún producto con esa/s misma/s droga/s o puede ser aprobado fuera del programa de cronicidad**).

## **C. Gestión de Autorizaciones y Lotes**

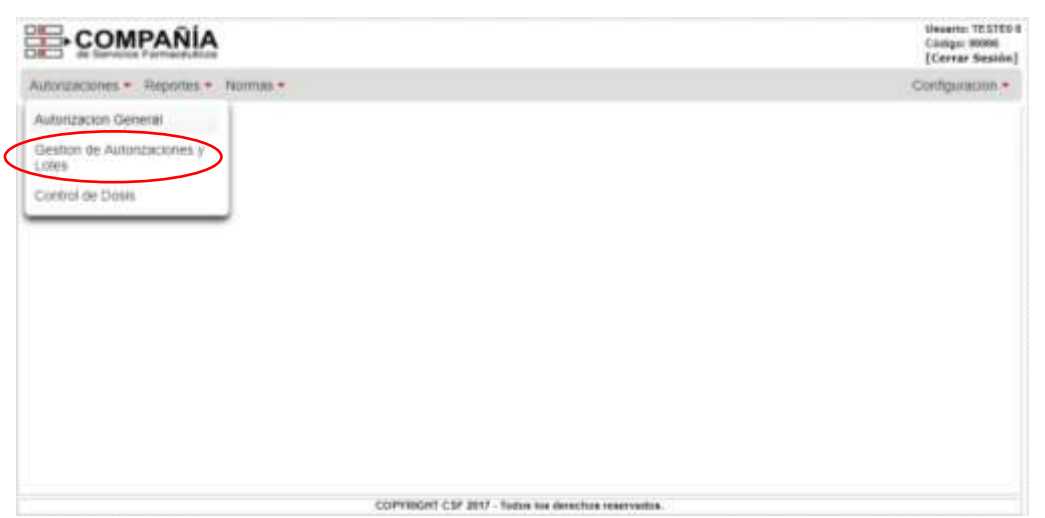

#### **SELECCIÓN de recetas:**

Mediante esta herramienta Ud. podrá efectuar **selecciones de recetas validadas** de acuerdo a los siguientes parámetros:

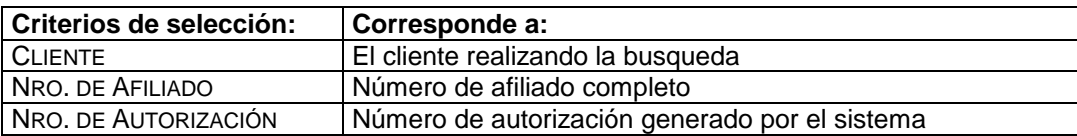

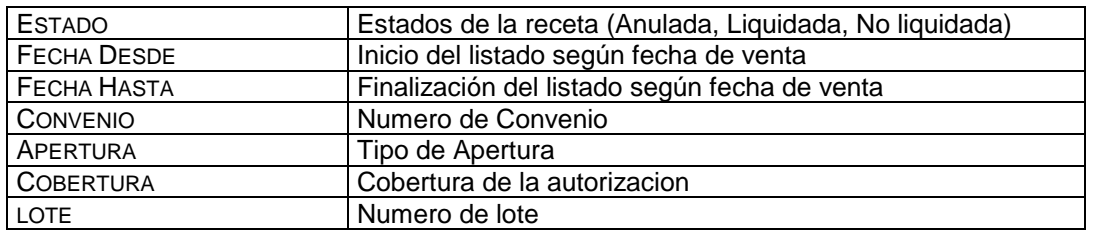

Una vez definidos estos datos (no necesariamente todos) clickear el **botón "BUSCAR"**. El sistema devolverá todas las recetas (anuladas, liquidadas y no liquidadas) procesadas en el rango definido, obteniendo la siguiente pantalla:

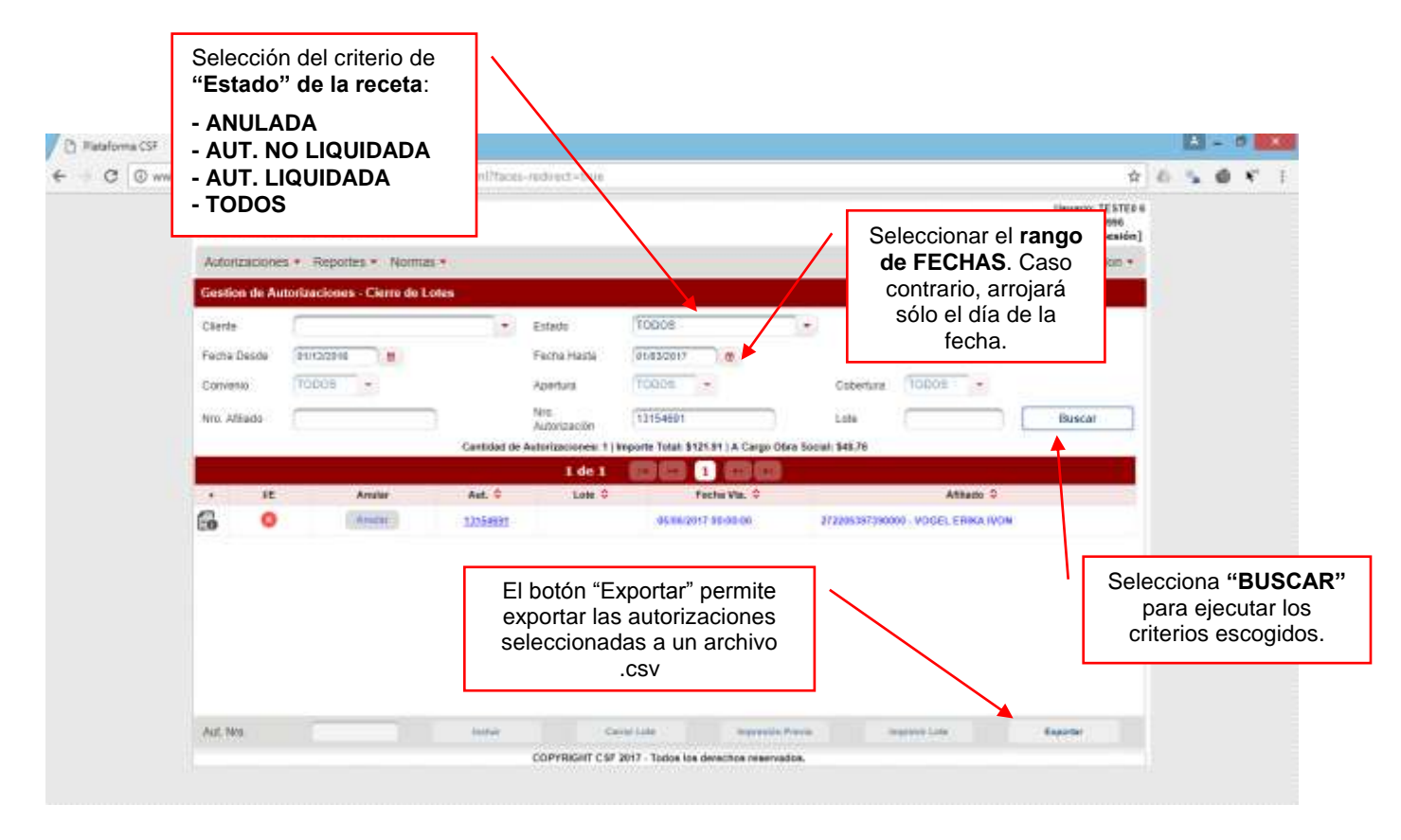

#### Selección del **criterio de "Estado" de la receta**:

- **"TODOS"**: no considera el estado de la receta. Arroja todas las recetas (anuladas, no liquidadas y liquidadas) en el período seleccionado.
- **"ANULADA"**: devolverá resaltada en **azul** todas las recetas anuladas en el período seleccionado.
- **"AUT. NO LIQUIDADA"**: me devolverá resaltada en **negrita** todas las recetas que no forman parte de un cierre de lote en el período seleccionado.
- **"AUT. LIQUIDADA"**: me devolverá resaltada en **verde** todas las recetas que forman parte de un cierre de lote (el numero del mismo esta indicado en la columna lote) en el período definido.
- **"PENDIENTE DE AUTORIZACION"**: me devolverá resaltada en **negrita** todas las recetas pendientes de autorización.

Debajo del botón "BUSCAR" hay un contador que indica las cantidades e importes devueltos en el listado.

#### **IMPRESIÓN de comprobantes autorización:**

Al clickear cualquier **NÚMERO DE AUTORIZACIÓN**, se podrá visualizar por pantalla y/o imprimir el comprobante de venta correspondiente, como en el siguiente ejemplo:

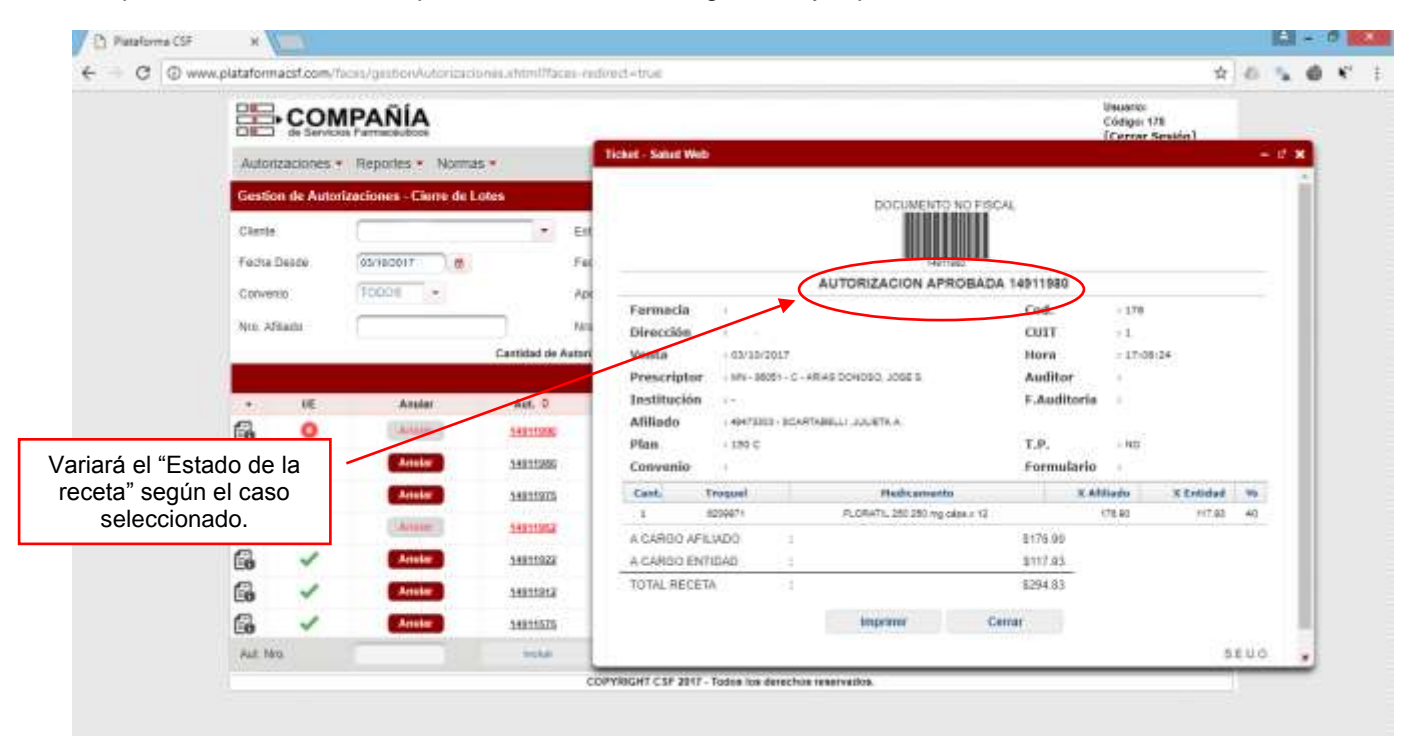

Del mismo modo, al clickear un **NÚMERO DE LOTE** (Autorizaciones Liquidadas), el mismo se podrá visualizar por pantalla y/o imprimirlo:

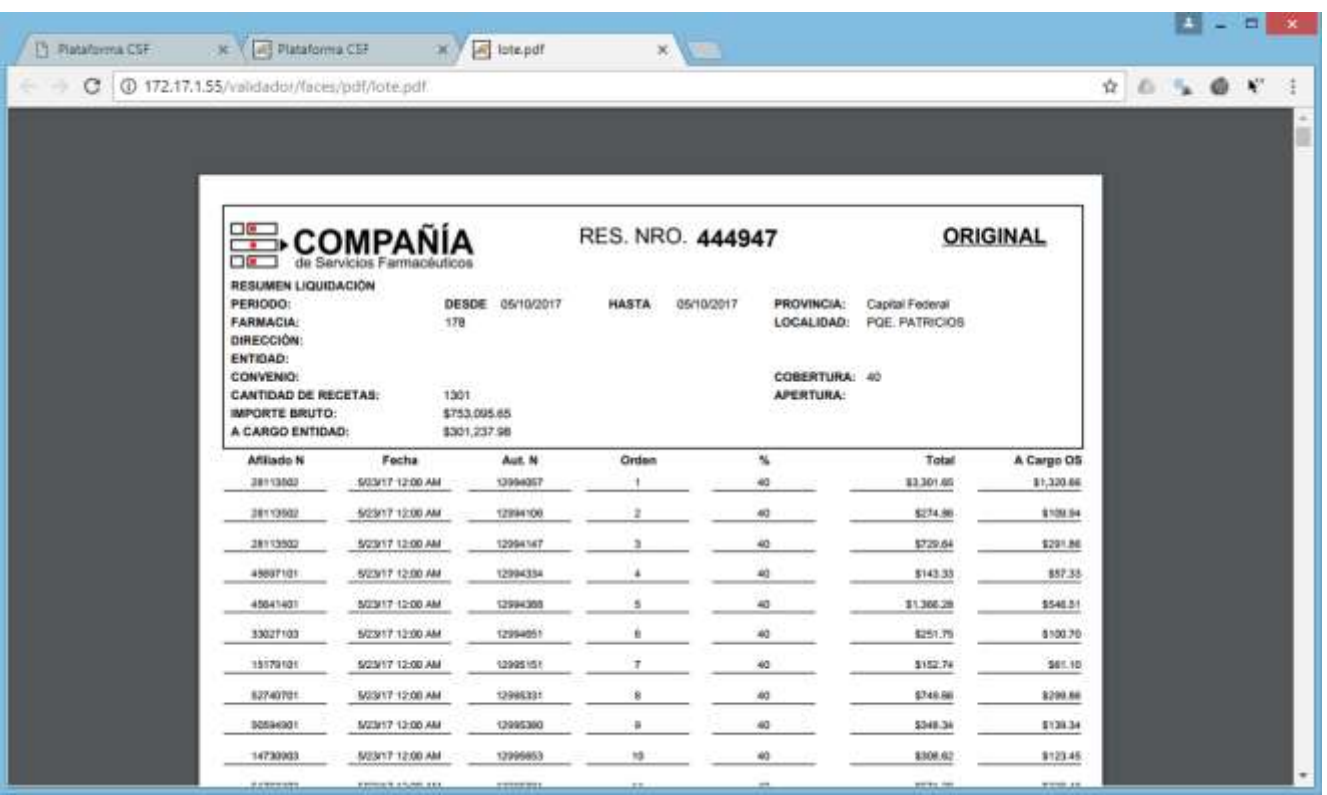

#### **ANULACIÓN de recetas:**

Sólo se podrán **anular aquellas recetas que no hayan sido anuladas con anterioridad o que no formen parte de un cierre de lote**. Las mismas están identificadas en negrita y el **botón "Anular"** figura en color **Rojo**.

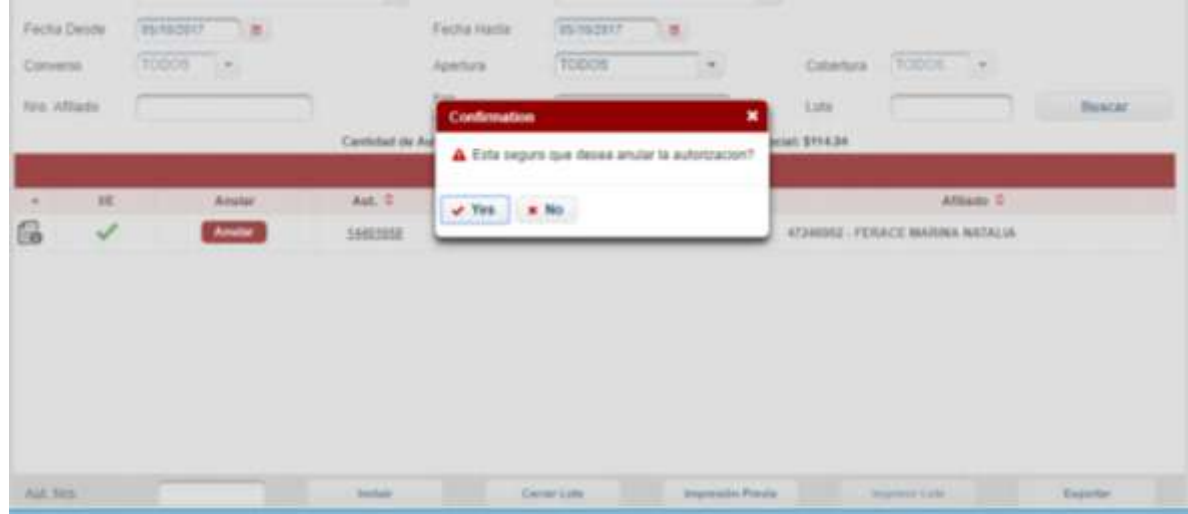

Luego de confirmar la operación, la autorización cambiara de estado a **"Anulada"** y su color cambiara al **Azul**.

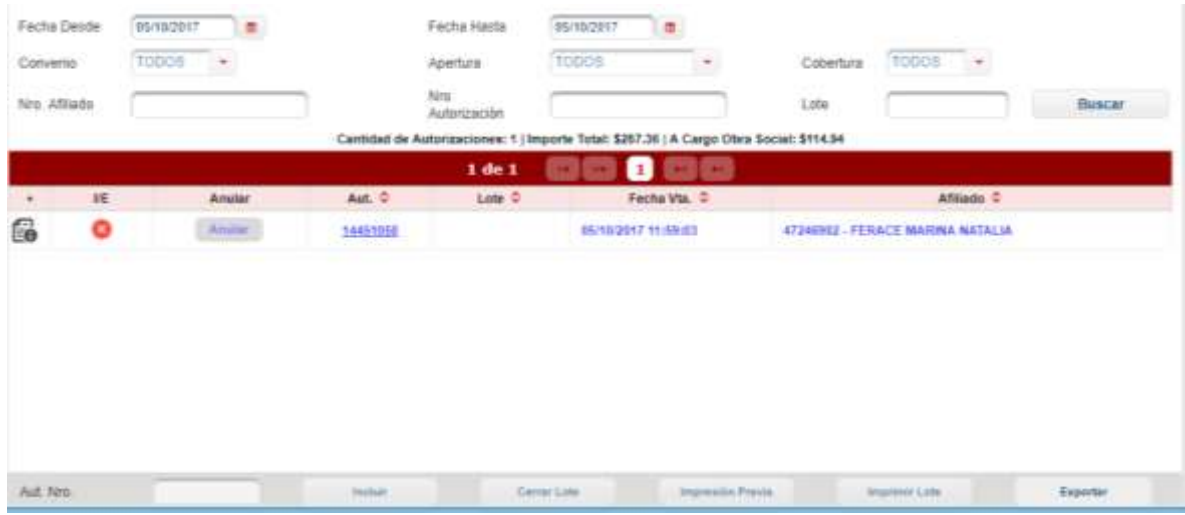

## **D. IMPRESIÓN PREVIA y CIERRE DEFINITIVO DE LOTES:**

Para efectuar el **CIERRE DE LIQUIDACIÓN**, debe indicar el **rango de fecha** a liquidar y seleccionar el **estado "AUT. NO LIQUIDADA"**.

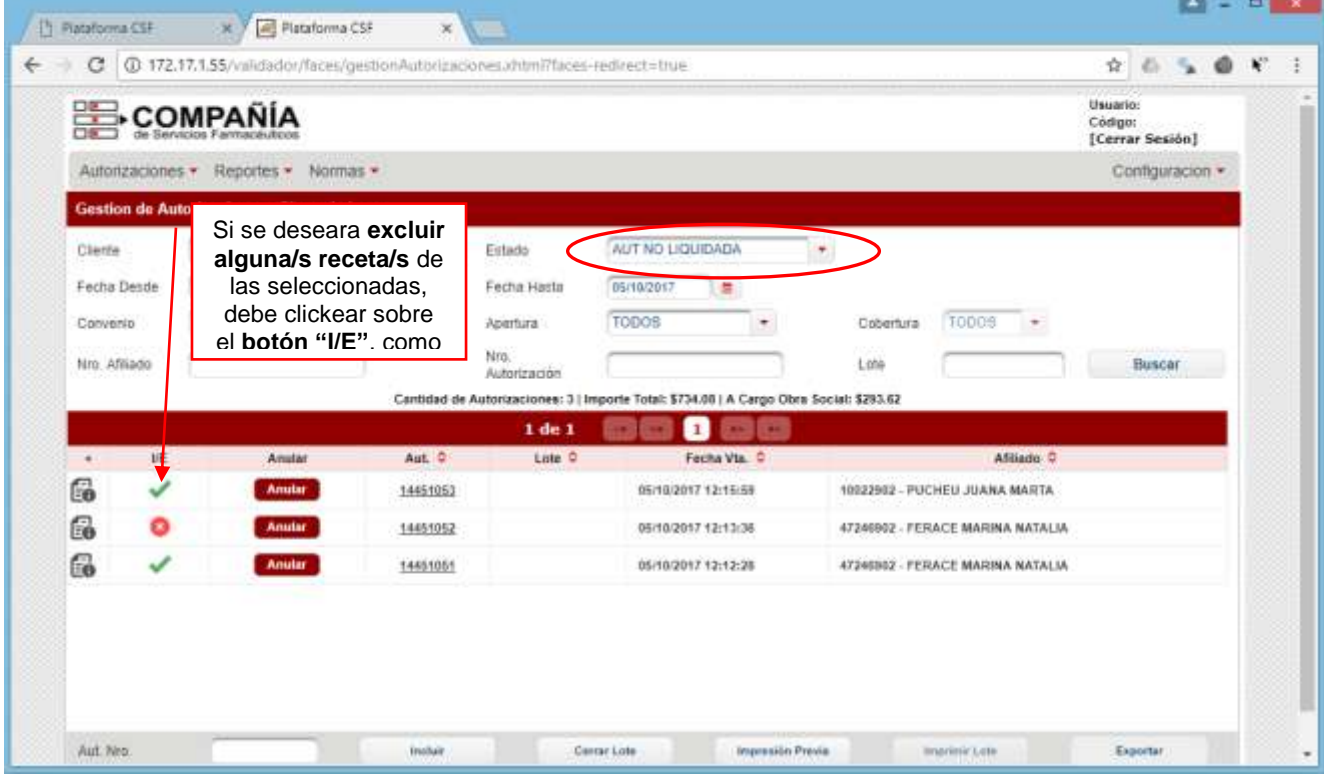

Puede obtener una **versión preliminar del lote** clickeando sobre el **botón "Impresión Previa"** que figura al pie de la pantalla. Obtendrá un listado como se indica en el siguiente ejemplo, el cual podrá también imprimir:

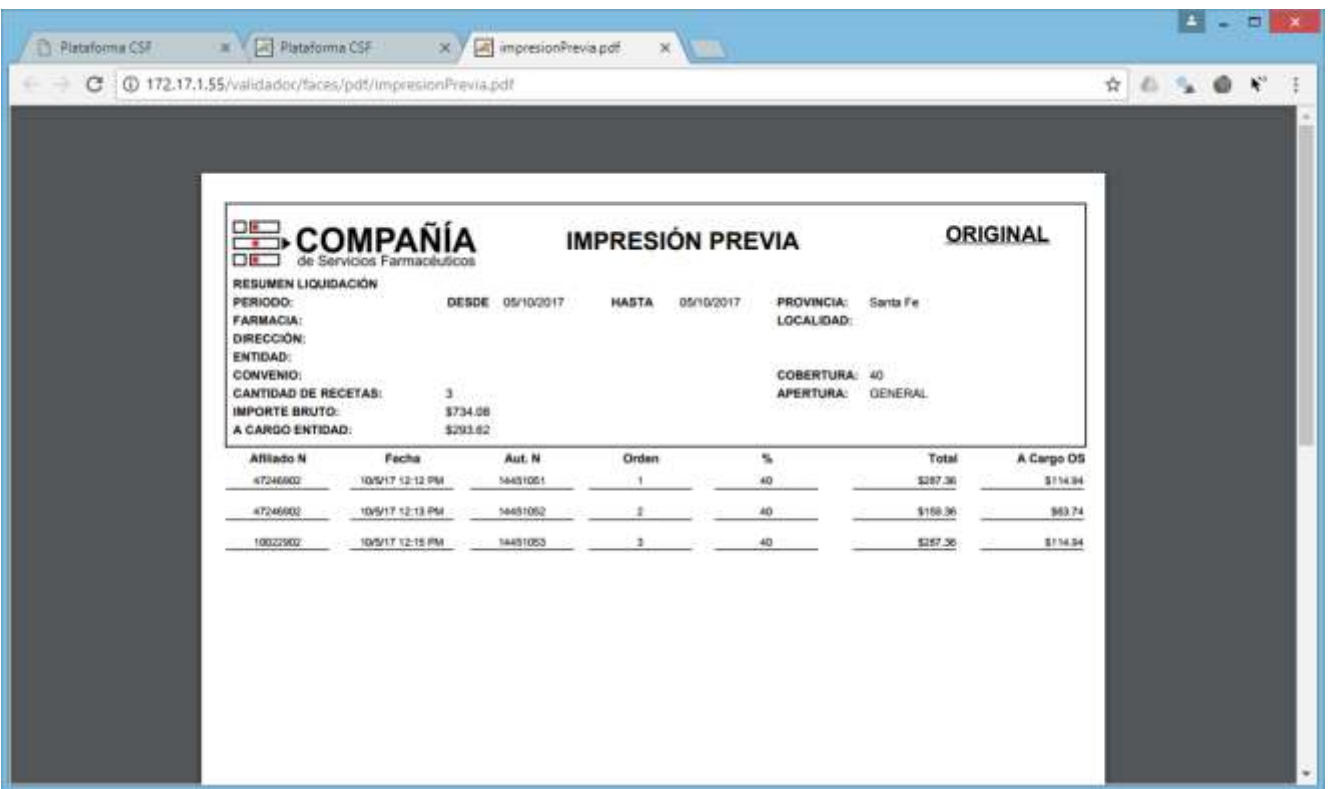

Luego de **corroborar las recetas** correspondientes, su Farmacia puede efectuar el **Cierre de Lote** clickeando el botón "Cerrar Lote". Allí obtendrá el la opción de visualizar el **comprobante definitivo para imprimir y el numero de resumen** como en el siguiente ejemplo:

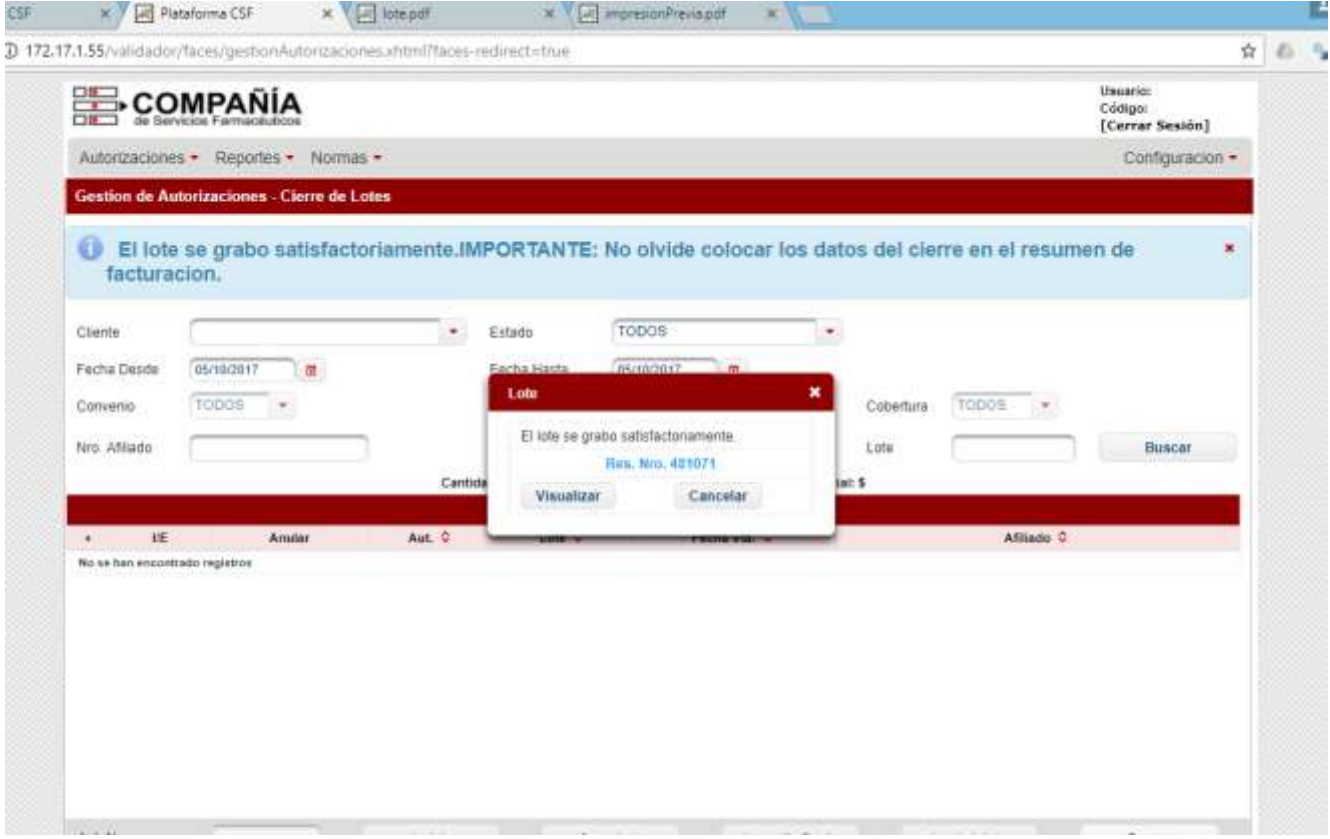